## **Users' guide to Eurostat's Data Explorer interface**

Select the folder and the table within, the data of which you would like to download. Click on icon  $\mathbf{\mathbb{D}}$  beside the title of the table.

Opening the Data Explorer, the following icons can be seen at the top right-hand corner of the window:

Related metainformation, that is, information on the data.

Information on last update, the most recent and oldest data in the dataset.

Saving. Opportunity to export in Excel, TXT, HTML, PC-AXIS and SPSS.

**Printing.** 

Bookmarking. The downloaded page can be saved among the favourites and the link can be sent in e-mail.

Detailed users's guide.

**O-** Login for registered users.

## 1<sup>st</sup> step

Clicking on icon **View Table** sheet is active. This displays two dimensions as a default setting. The dimensions can be seen over the table, those displayed in the table have a grey, those not displayed there have a white background.

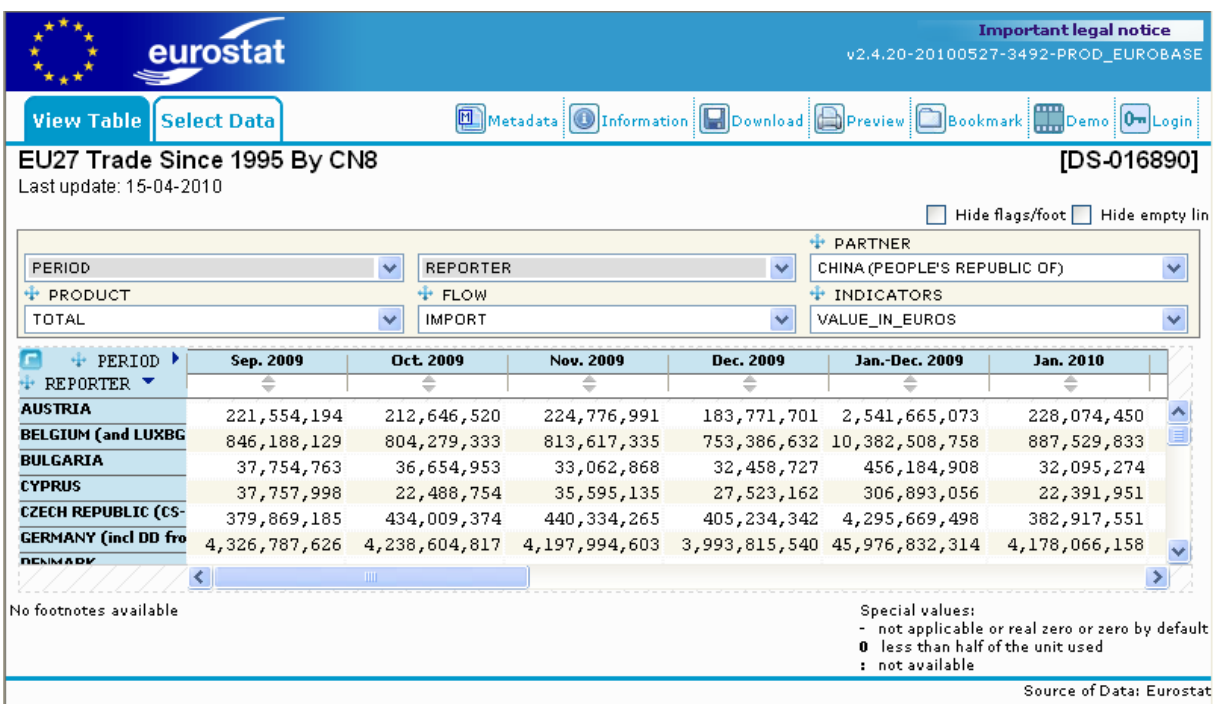

Possible actions:

Dimensions displayed in the table can be switched by clicking on the sign  $\blacksquare$  in the top left-hand corner of the table. Dimensions not displayed in the table can be pulled there with the mouse. In order to move a dimension, place the mouse over the sign  $\pm$  in front of the dimension name, the cursor changing to an arrow showing into four directions. (In case one moves the cursor over the name, it transforms to a hand, unable to move the dimension.)

Rows of the table can be ranked ascending or descending or back to the original protocol order by clicking on the  $\hat{=}$  arrows below the table head or by the drop-down menu belonging to the respective dimension in the field over the table. (Ranking the table changes the whole table, the rows following each other according to the order of the data in the column ranked.)

Beside ranking dimensions with a grey background (*sort by ascending, descending, protocol order*) another action, namely *Select more elements* is possible.

In the drop-down menu of dimensions with a white background, not in the table yet, we can choose to place the respective dimension in the table as a row or a column (*move to row, move to column*). The option *Select more elements* is also active here.

Having moved a dimension in a table, thus creating a two-layered table-head or side, the drop-down menu of the respective dimension offers swapping rows or columns (*swap rows/columns*) and placing it back to the non-displayed dimensions (*move to layer*).

Clicking on the table-head or side with the right button of the mouse, we can hide rows or columns (*hide rows/columns*), and display them again (*show last hidden rows/columns*, *show all hidden rows/columns*). Width of columns and table-side can be modified with the mouse, the order of the rows can be changed according to preferences. 2-2, thus altogether 4 dimensions can be displayed in the rows and columns.

Other options accessible in the top right-hand corner over the table:

- D *Hide flags/footnotes:* clicking in it footnotes can be hidden or displayed
- $\Box$ *Hide empty lines:* clicking in it empty lines can be hidden or displayed

 $2<sup>nd</sup>$  step

## Click on **Select Data**.

The window consists of two parts, the size of which can be modified by grabbing the line between them. The left-hand side allows selection within dimensions, the right-hand side displays the current selection.

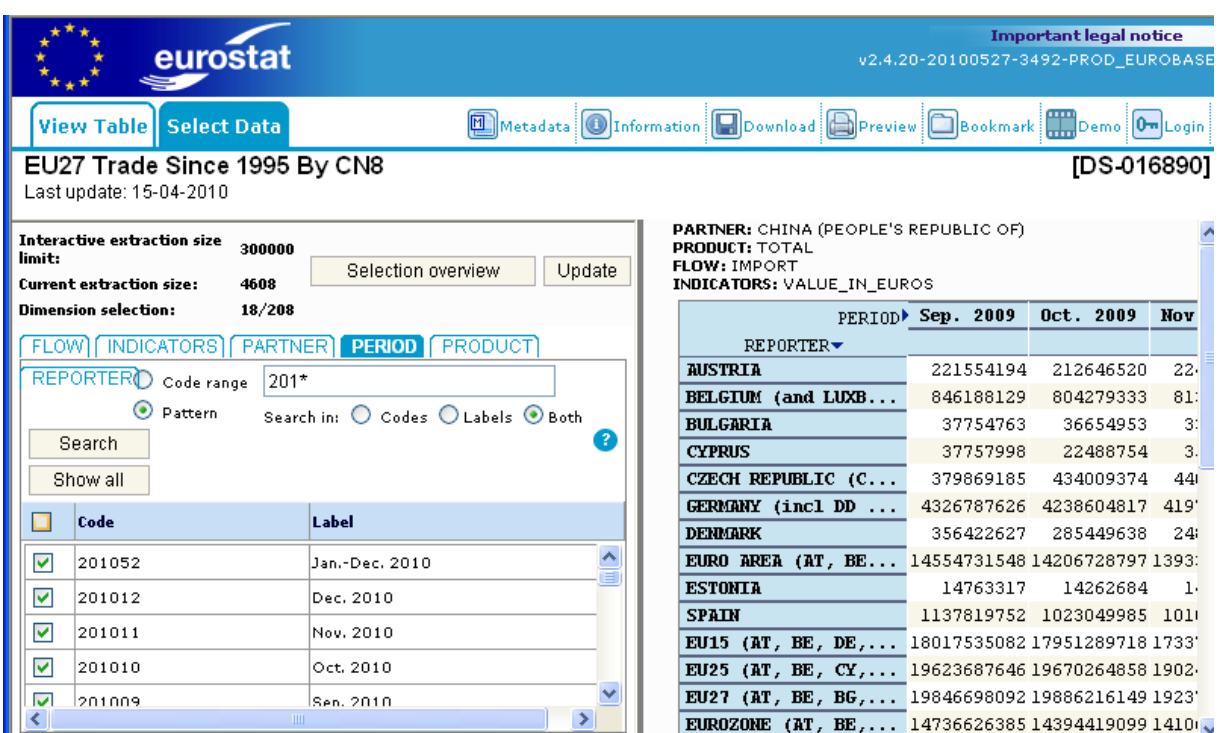

Dimensions are displayed horizontally on the left-hand side, current dimension shaded in dark blue. (PERIOD in the figure above.) Selection can be made in the table with head of *Code* and *Label*.

Possible actions:

Clicking in the empty square in front of *Code* each element will be selected, clicking into it again selection is cleared completely. Elements can be selected one by one, clicking into the respective squares, groups can be selected by moving the mouse over the squares, clicking on the left button constantly.

When there are many elements to be selected, the list of those displayed can be filtered. Using the field under the dimension names can we give the filtering conditions. (**ATTENTION!** Although the field to be filled in is next to '*Code range'*, it still refers to the other filtering type, which is active: *'Pattern'*.) Sign \* substitutes any number of characters (letters, numbers or other), while ? stands for one character exactly. For instance, typing in 201\* (shown in the figure above) then clicking on *Search* all periods will be shown in years 2010. Condition 200?06 will show all elements in June in years 2000. The elements found with the selection have to be selected and then update the table (*Update*).

In case we are not satisfied with the result of the filtering, after clicking on *Show all* we can browse among all elements once again.

In case of the filtering type *Pattern* we can define whether to search in codes (*Code*), labels (*Labels*), or both (*Both*).

In filtering type *Code Range* we can define minimum and maximum values (numbers, and letters in dimensions containing such characters, for instance country names).

*Interactive extraction size limit:* number of downloadable data (300 000)

*Current extraction size:* number of data in case of the given selection

*Dimension selection:* number of elements in the respective dimension, of which number of those selected

If the number of data exceeds the maximum value allowed, a caption **EXCEEDED** will be displayed. In this case the number of elements selected has to be cut.

Clicking on **SELECTION OVERVIEW** the content of current selections can be displayed. Clicking on the top right-hand corner of any rectangle, the window for the respective dimension can be displayed in full size, then clicking at the same place it can be shrunk again.

3<sup>rd</sup> step

Having finished the selection, two methods are available to finalise it:

- 1. by clicking on **UPDATE**
- 2. by clicking on **View Table** and answering '*Yes'* to the question '*Save changes and update table?'*.

Another, more complicated function can be found in dataset *EU27 Trade since 1995 By HS2–HS4*, allowing two types of display for dimension *Product*.

Clicking on **Select Data** we can choose between two possibilities within dimension PRODUCT:

- 1. *Select list*, same as described on page 3;
- 2. *Hierarchical list*, described below.

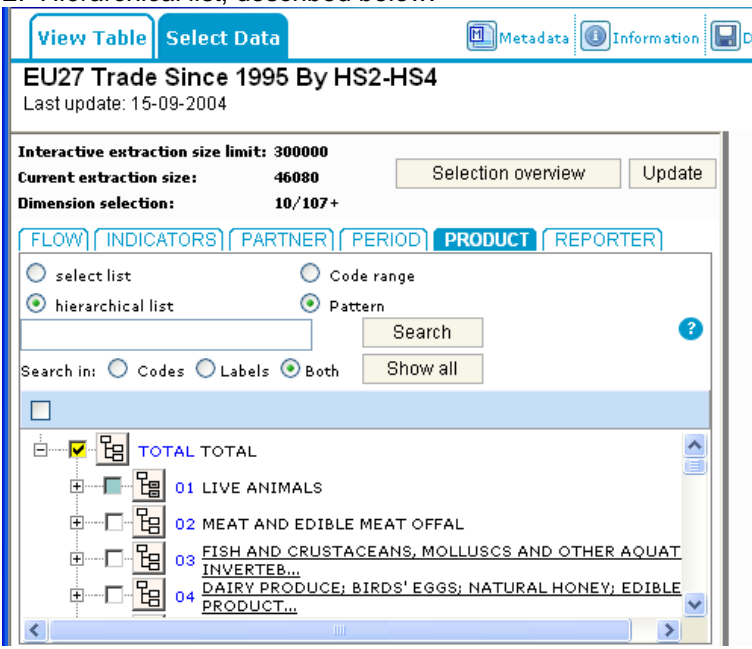

After clicking on icon  $\frac{f}{f}$ , the square in front of it will be shaded blue, signifying that all elements at level 1 belonging to that folder are selected. (This can be verified by clicking on sign + in front of our icon. If not all elements are selected within a folder, the square in front of it is yellow.)

*DEMO TOUR in English: http://epp.eurostat.ec.europa.eu/portal/page/portal/help/demo\_tours*

© Központi Statisztikai Hivatal, 2010